ビルド番号が最新である ことを確認してください

ソフトウェア更新は 完了です

2 ソフトウェアバージョンの確認 以下の手順でソフトウェア更新が正常完了したことを確認できます。

「端末情報」を押し てください

### Step1

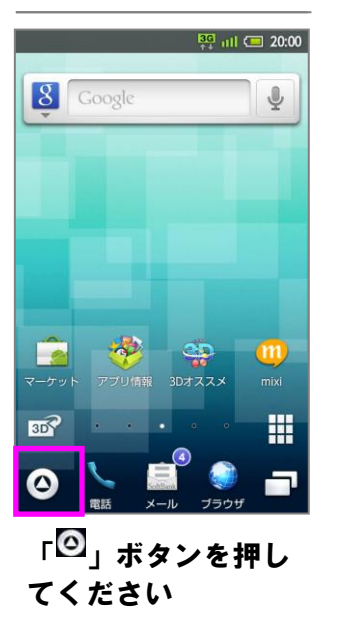

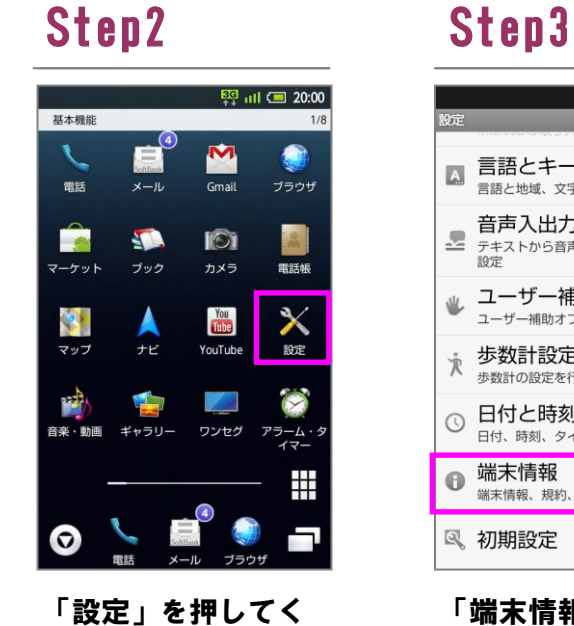

ださい

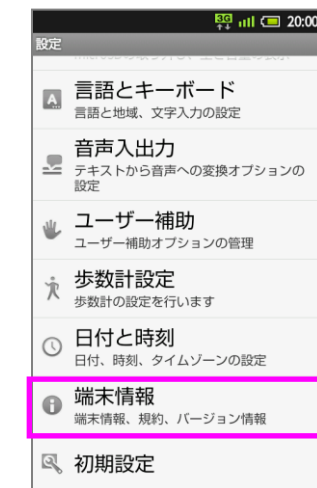

ソフトウェア更新を 開始します

## $\frac{550}{111}$  at 19:54 ソフトウェア更新 ソフトウェア更新 更新結果通知 「ソフトウェア更新」 を押してください

「実行」を押してく ださい しんじんしゃください

施されます

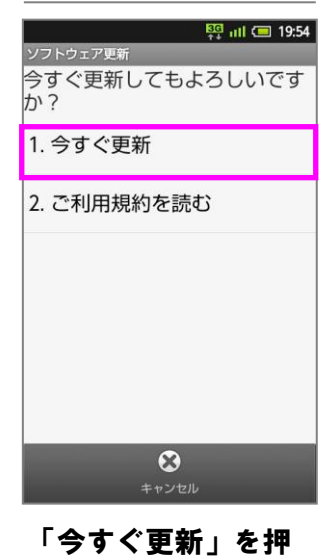

# ソフトウェア更新

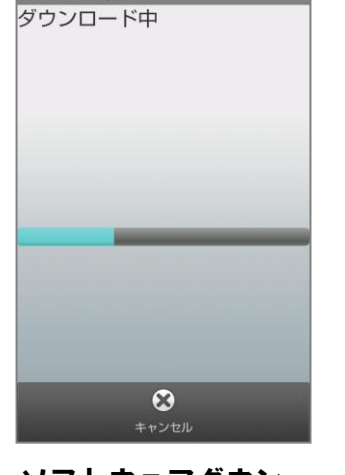

 $\frac{80}{11}$  all ( 19:54

してください

### ソフトウェア更新 Software Update

ソフトウェアを 書き換えました。 再起動します。

Updated successfully. Rebooting phone...

「◎」ボタンを押し てください

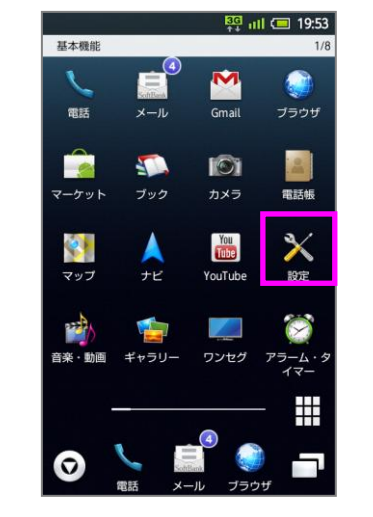

ソフトウェアダウン ロードを開始します

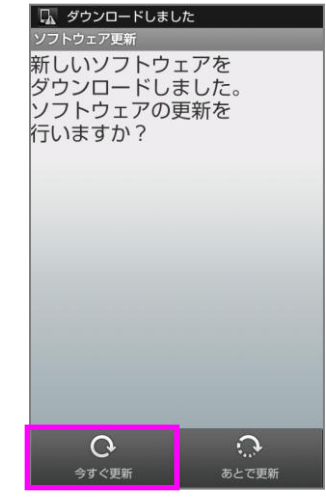

「今すぐ更新」を押 してください

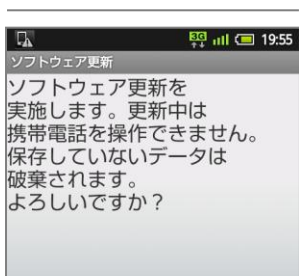

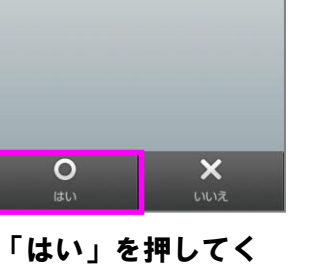

ださい

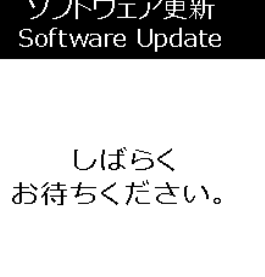

Please wait...

「端末情報」を押し てください

「ソフトウェア更新」 を押してください

### ソフトウェア更新手順 以下の手順にそってソフトウェア更新を行います。

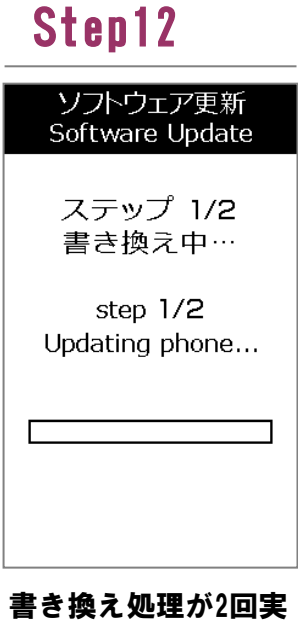

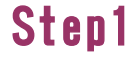

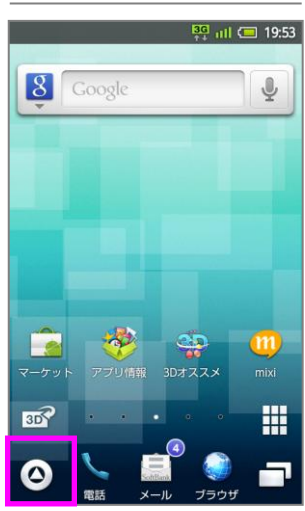

## Step2 Step3 Step4 Step5

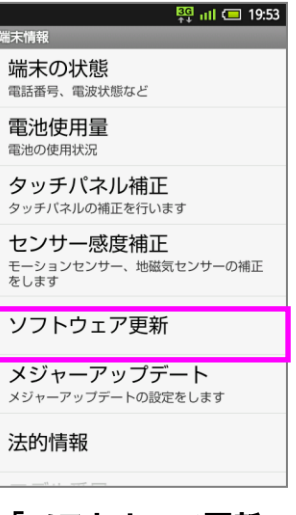

Step6

 $Ent$ 

更新は、電波が強い場所で、

移動せずに実行してください。

 $E = 19:54$ 

 $\odot$ 

### Step7 Step8 Step9 Step10 Step11

Step13

ソフトウェア書き換 え後、再起動します

## Step14

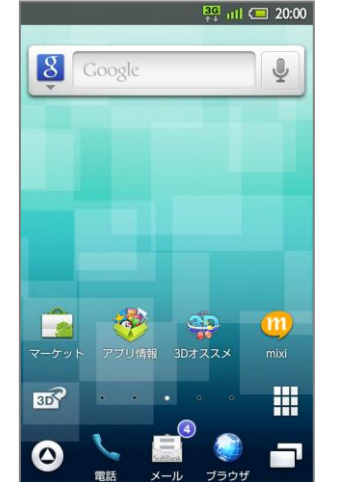

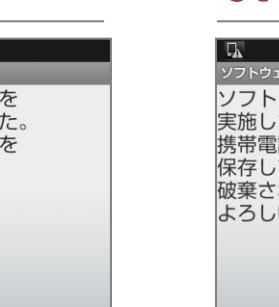

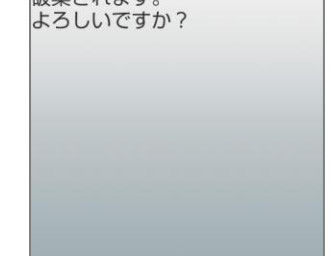

「設定」を押してく ださい

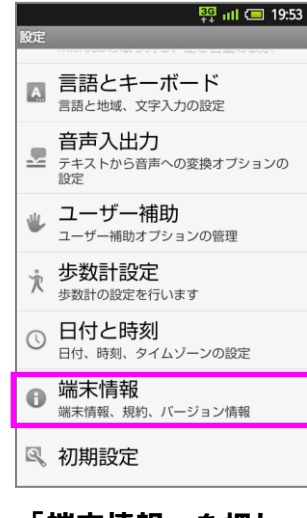

### Step4

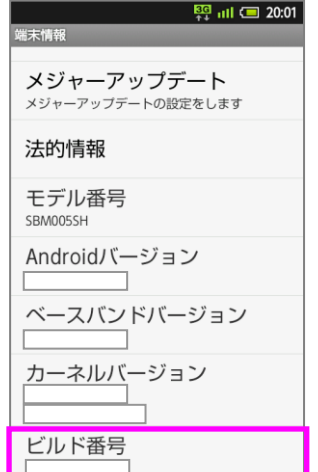